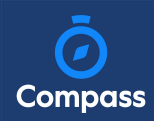

## How To: View your child's Learning Tasks

Learning Tasks are used to issue homework, projects and assignments. They can also be used to provide assessment and feedback on work being completed in class.

To view your child's tasks, click the 'Profile' option for that child on your dashboard.

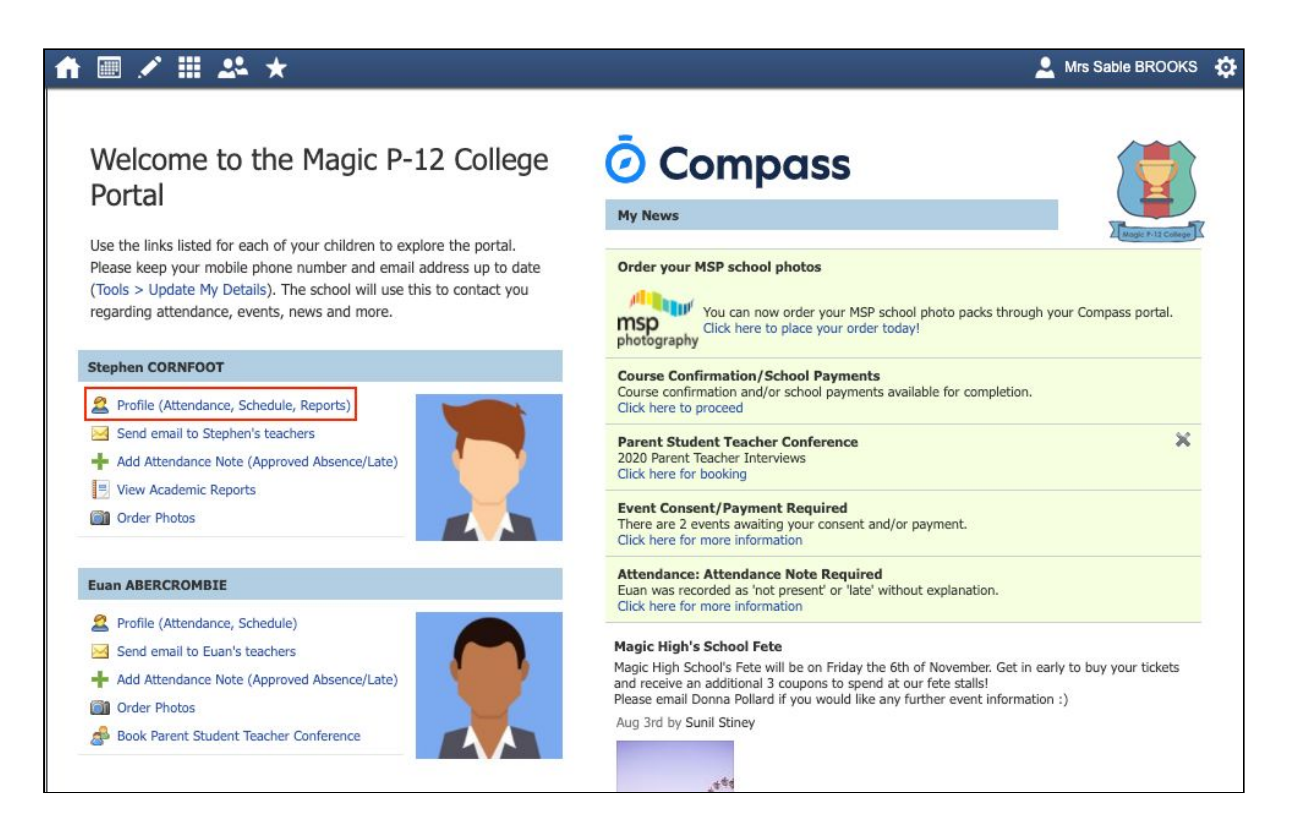

This will take you to their profile page. Click to their 'Learning Tasks' tab. Here you will see their tasks listed.

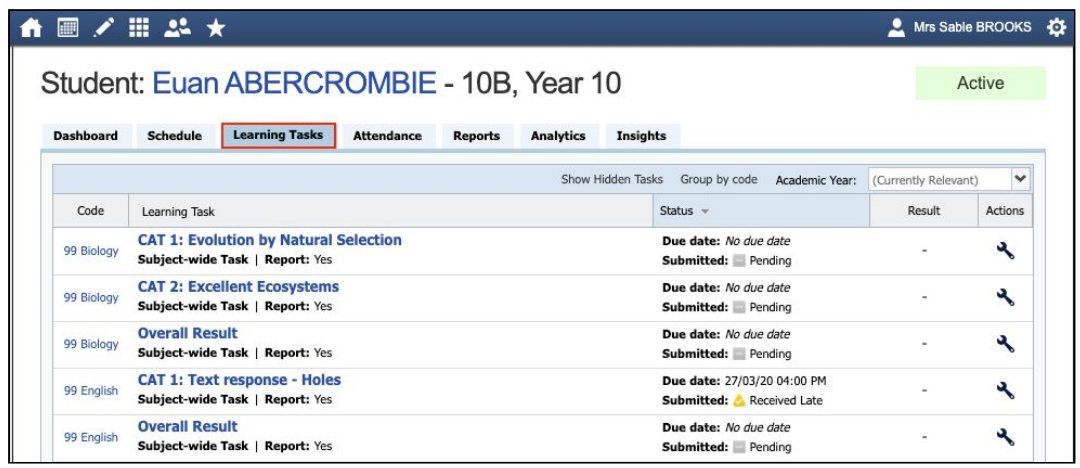

Note: The school may have archived some past tasks, you can click 'Show Hidden Tasks' to have archived tasks displayed in the list.

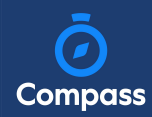

Click the title of a task to view the details and any results/feedback provided by the teacher.

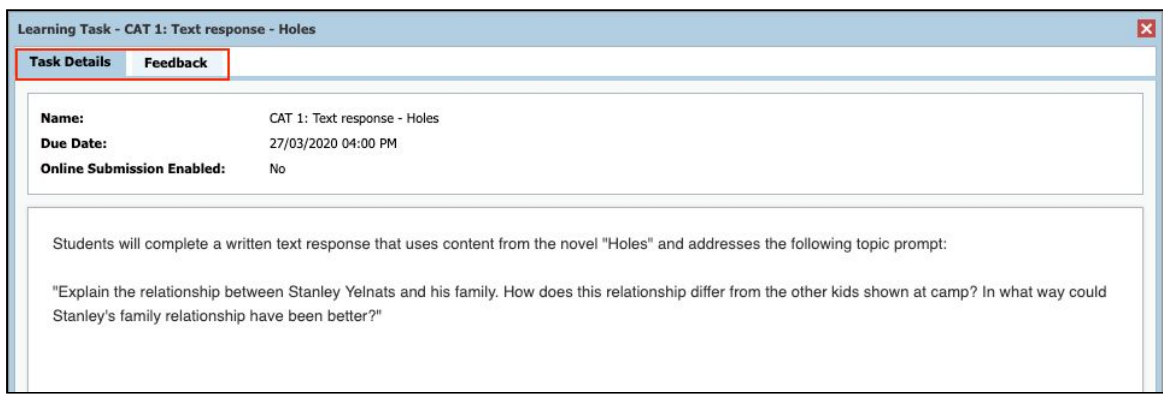

If you have more than one student at the school and wish to view all their Learning Tasks collectively, you can click the pencil icon and select 'Learning Tasks'.

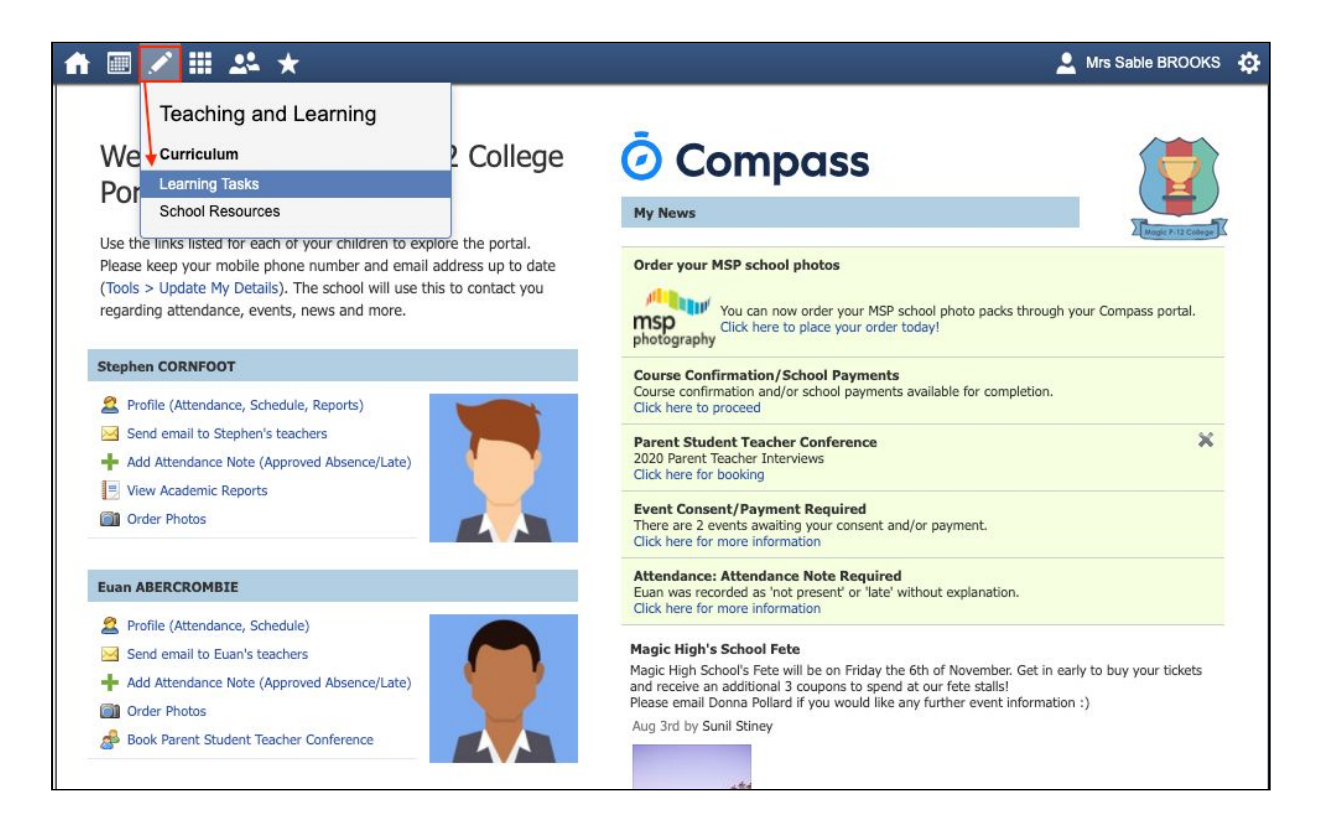

## How To: Submit your child's work for a Learning Task

## How To: Submit your child's work for a Learning Task

If you are required to assist your child in submitting work online for a Learning Task, you can do so by going to their 'Learning Task' tab and clicking the title of the applicable task. This can be done via their student login, or from within your parent portal.

When in the task, click 'Create Submission'. If you don't see this option, it means online submission has not been enabled for this task; please contact the teacher for further assistance.

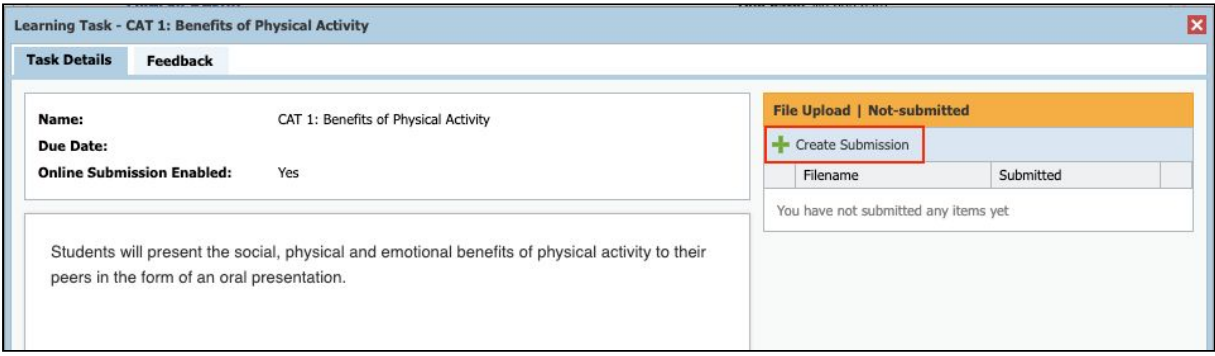

Select the file you want to upload from your device, it will then show as a submitted file. You can click the little disk/arrow icon next to the file to download it if at a later date you want to view it.

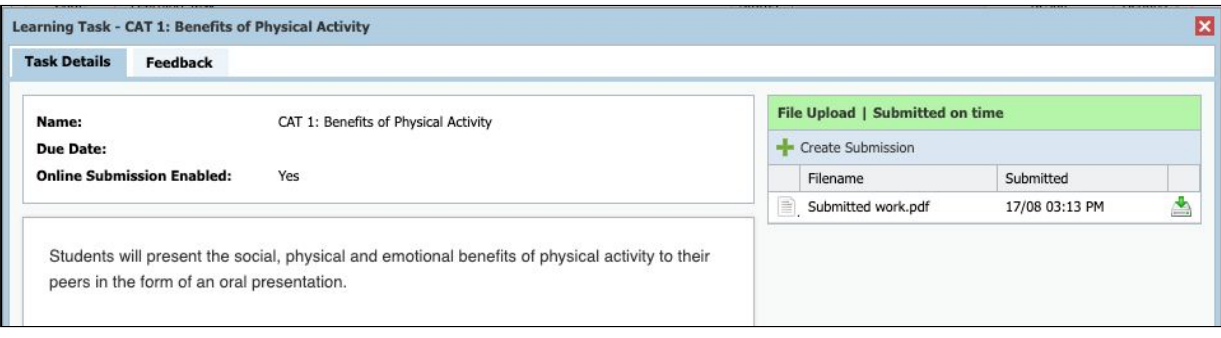